# i-care® online

Administrering av digitala trygghetslarm Grundmanual för organisationer

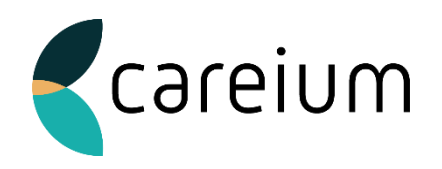

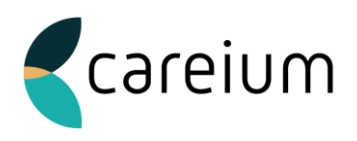

## <span id="page-1-0"></span>**Förord**

Systemet i-care® online (ICO) är ett system där man kan funktionsövervaka digitala larmenheter från Careium, samt fjärrprogramera och redigera inställningar i dessa. ICO har ständig kontakt med varje digitalt utplacerat larm och tjänsten är tillgänglig dygnet runt, året om.

Händelsehanterare med mailfunktion är en av de smarta funktionerna som finns tillgängliga och ni som administratörer bestämmer själva hur ert upplägg med användarbehörigheter och grupper ska se ut i organisationen.

Hemsidan är responsiv, vilket betyder att den anpassar sig efter vilken enhet som används. Om du exempelvis använder en mobiltelefon eller surfplatta, så behåller du samma funktionalitet men får ett anpassat gränssnitt.

Spara sidan på mobilens startskärm och den får samma funktion och utseende som en installerad applikation.

Vi kommer i denna manual gå igenom i-care® online (ICO) för trygghetslarm. Vill du komma i kontakt med oss eller har frågor?

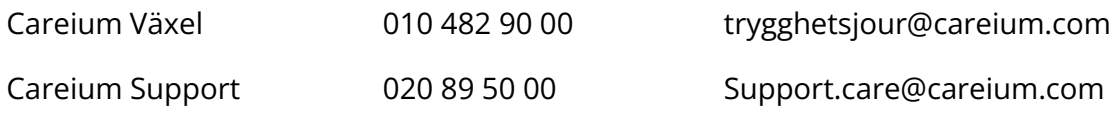

*Revision*

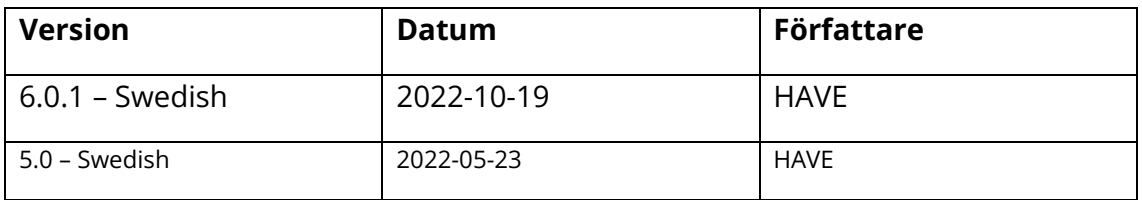

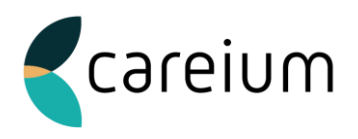

## Innehållsförteckning

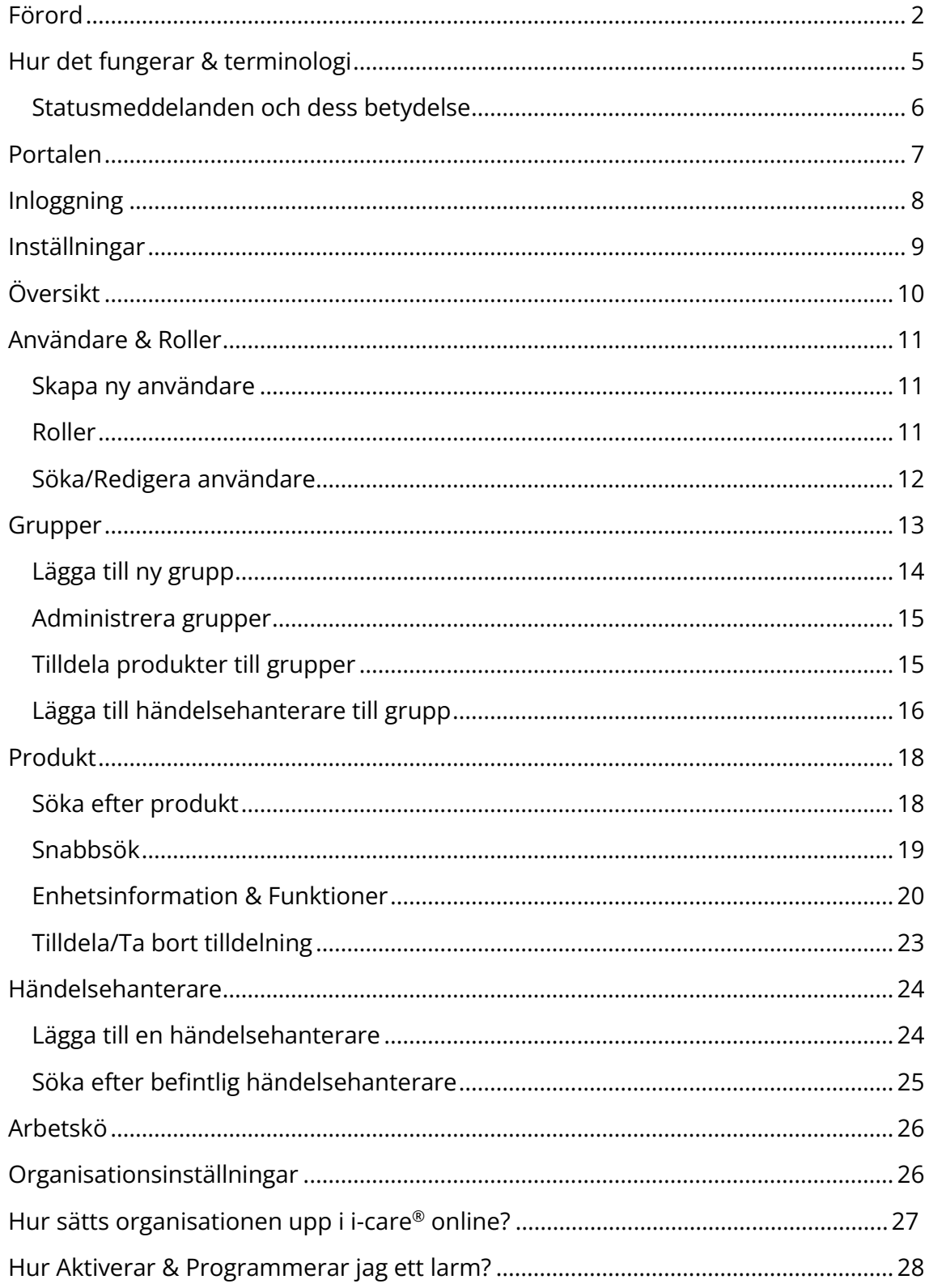

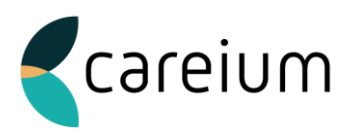

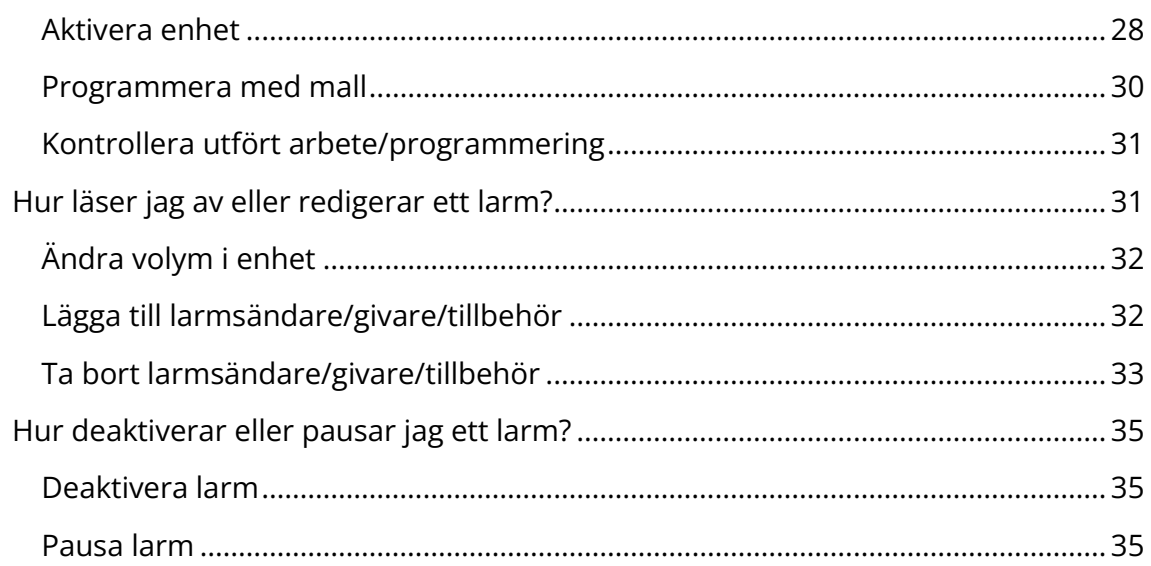

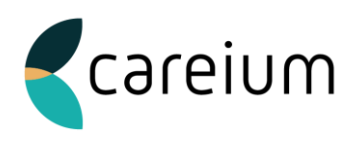

## <span id="page-4-0"></span>**Hur det fungerar & terminologi**

Vad är funktionsövervakning i praktiken? Vad har ICO för syfte? Det är bland annat de frågeställningar som förenklas och förklaras närmre i detta kapitel.

Syftet med ICO är att ge kommuner full åtkomst till larmenheters inställningar, programmering och funktionsövervakning av dessa. På detta sätt kan ni som kommun själva se status för era utplacerade enheter och till exempel även sänka/höja ljudet i larmenheten, eller programmera in ett extra larmtillbehör – via fjärr.

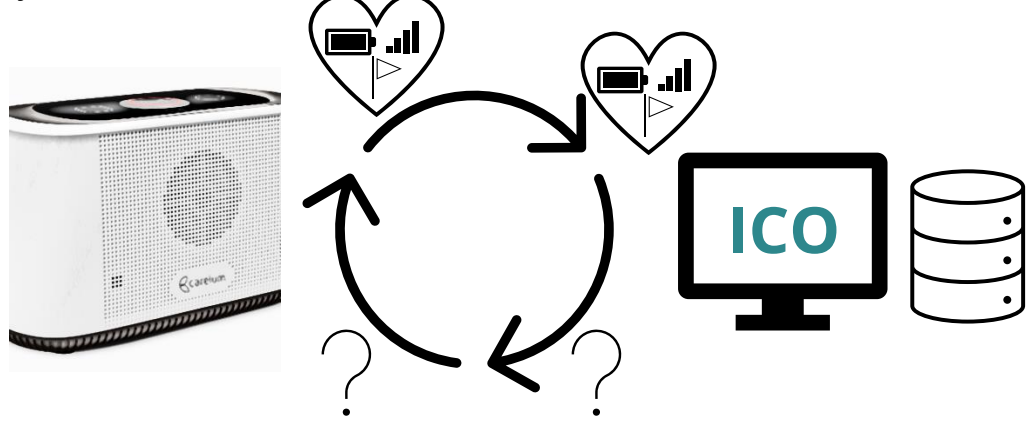

Figur som illustrerar serverns "fråga om status" till enhet, och där enhet svarar med information via "Heartbeat"

När man pratar om funktionsövervakning så kommer termen "Heartbeat" ofta förknippat med detta. Ett Heartbeat är just vad det låter som, ett hjärtslag. Enheten skickar dessa hjärtslag till servern varje 2 minuter med information om enhetens status.

Om ett Heartbeat skulle utebli eller inte lyckas komma fram till ICO så försöker servern återuppta kontakt med enheten. För utebliven/misslyckad kontakt mellan enheten och ICO finns det felmeddelanden som dyker upp i funktionsövervakningen och även skickas som mail om man har ställt in händelsehanteraren<sup>1</sup> korrekt.

<sup>1</sup> *Händelsehanteraren beskrivs mer i kapitel "Händelsehanterare"*

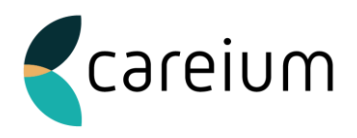

### <span id="page-5-0"></span>Statusmeddelanden och dess betydelse

### **Heartbeat saknas nivå 1**

Detta felmeddelande fungerar mer som en slags förvarning till att det kan vara något fel på larmenheten. Ingen kontakt har kunnat etableras mellan enheten och ICO på 15 minuter. <sup>2</sup>

#### **Heartbeat saknas nivå 2**

Detta felmeddelande indikerar på ett mer definitivt fel. Här har enheten inte kunnat kommunicera med ICO på 60 minuter. 3

#### **Heartbeat återställning**

Det här meddelandet innebär att saknat heartbeat enligt ovan nu har återställts, enheten har alltså kontakt med ICO igen.

### **Strömbortfall & Ström återställd**

Precis som det låter, enheten har tappat kontakten med ström via nät.

### **Ändring av anslutning**

Om enheten har uppkoppling utöver sim kort, exempelvis med Ethernetsladd eller Wi-Fi så kan man bli notifierad om primäranslutningen inte fungerar och enheten övergår till sekundär uppkopplingsväg.

### **Låg batterinivå, centralenhet**

Om larmenheten går under 3,6V i batterispänning så anses batteriet vara lågt. Larmenheter från Careium laddas automatiskt upp vid anslutning till nätström 230V.

#### **Misslyckade arbeten**

Är att arbeten/programmeringar inte implementerats korrekt i enhet.

### **Bortfall av testsändning från radioenhet**

Om ett tillbehör inte rapporterat in testsändning till centralenhet med lyckat resultat.

<sup>2</sup>*15min är justerbart i samråd med vår support, det är dock inget som rekommenderas.*

<sup>3</sup> *60min är justerbart i samråd med vår support, det är dock inget som rekommenderas*

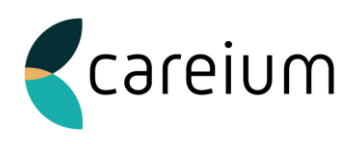

## <span id="page-6-0"></span>**Portalen**

När man navigerar till *<https://www.icareonline.com/>* så kommer man till portalen där vi samlar samtliga administrativa lösningar på ett ställe. Här kan man välja om man vill administrera trygghetslarm, mobiltelefoner, spårningsklocka eller rapportera avvikelser. Man kan även koppla upp sig mot vår Webaccess lösning via denna portal.

I denna manual, kommer vi att gå igenom administreringen av trygghetslarm.

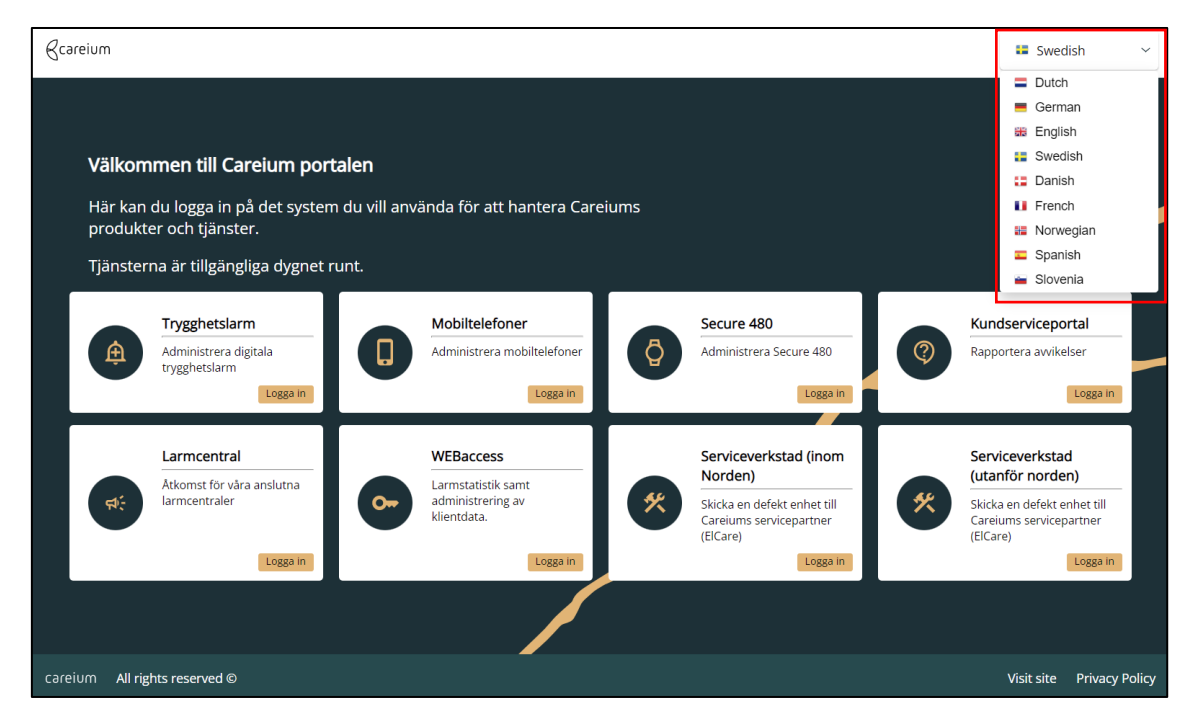

Via rullgardinen till höger, kan man ändra till önskat systemspråk.

![](_page_7_Picture_0.jpeg)

## <span id="page-7-0"></span>**Inloggning**

För att logga in, klicka på "Logga in" under kategorin "Trygghetslarm".

Du kommer att nu bli ombedd att fylla i dina användaruppgifter<sup>4</sup>. Om du har glömt ditt lösenord, så går det bra att klicka på "Glömt lösenord" nedan.

![](_page_7_Picture_47.jpeg)

<sup>4</sup> *Är du systemadministratör för din organisation så ska du ha fått inloggningsuppgifter till portalen via ett automatiskt mail, från i-care® online.*

*Har du ingen användare så ska du vända dig till din systemadministratör i organisationen som skapar en användare åt dig.* 

![](_page_8_Picture_0.jpeg)

## <span id="page-8-0"></span>**Inställningar**

Första gången man loggar in så skall man kontrollera inställningarna och lägga till ett telefonnummer för 2-faktorsauktorisering.

Efter inloggning så möts man av i-care® online's startsida.

Klicka på kugghjulet längst upp till höger, "**Inställningar**".

![](_page_8_Picture_53.jpeg)

Se över så att information som exempelvis namn och e-postadress är korrekta och fyll i telefonnummer. Härifrån kan man också ändra lösenord vid behov.

När du är klar, klicka på "**Spara**".

![](_page_8_Picture_54.jpeg)

![](_page_9_Picture_0.jpeg)

# <span id="page-9-0"></span>**Översikt**

Vid inloggning möts man av startsidan eller "Översikten".

Härifrån ser man direkt om man har några avvikande produkter, alltså enheter som kräver uppmärksamhet av något slag. Detta visas i den översta delen.

I de två nedre delarna ser man översikten på misslyckade arbeten och senaste arbeten.

Med arbeten, så menas när man har varit inläst i en enhet och gjort ändringar eller uppdateringar.

![](_page_9_Picture_45.jpeg)

![](_page_10_Picture_0.jpeg)

## **Användare & Roller**

### <span id="page-10-1"></span>Skapa ny användare

<span id="page-10-0"></span>I fliken användare kan man både söka efter användare och lägga till nya användare till ICO<sup>5</sup> .

![](_page_10_Picture_118.jpeg)

![](_page_10_Picture_119.jpeg)

När man lägger till en ny användare, så fyller man i den e-postadress som skall ha tillgång till kontot.

### <span id="page-10-2"></span>Roller

I fältet roll så finns det tre behörighetsnivåer som du kan tilldela kontot.

- **Organisation Läs** Kan endast se information, men inte ändra något.
- **Organisation Ändra** Kan både se och ändra samtlig information och inställningar.
- **Organisations Administratör** Som Organisation Ändra rollen, fast med tillägg som lägga till användare, grupper och mer övergripande administration.

Möjligheten finns också att ändra språk för användaren eller sätta en tidsgräns för kontot, då det skall upphöra att gälla. Detta kan vara nyttigt för exempelvis sommarvikarier.

Om du har skapat en ny användare med rollen "Organisation Läs" eller "Organisation "Ändra" så får du möjligheten till att tilldela dessa användare till

<sup>5</sup> *Lägga till nya användare kan man bara göra om man är Organisations Administratör i ICO.*

![](_page_11_Picture_0.jpeg)

en specifik grupp<sup>6</sup> vilket innebär att användaren endast ser enheter ur tilldelade grupper.

### <span id="page-11-0"></span>Söka/Redigera användare

För att söka efter användare och redigera information, klicka på "Sök/Redigera" i det vänstra fältet.

Sök efter namn eller användarnamn, resultat visas enligt nedan.

![](_page_11_Picture_44.jpeg)

<sup>6</sup> *Tilldela en användare till en grupp kan endast göras om det finns skapade grupper i organisationen.*

![](_page_12_Picture_0.jpeg)

## <span id="page-12-0"></span>**Grupper**

I i-care® online kan man också skapa grupper inom sin organisation. Detta är särskilt bra om man vill dela upp ansvaret mellan fler administratörer inom varje grupp. Om en kommun exempelvis har många utplacerade enheter, så kan det vara svårt för en person att ensam administrera, programmera eller funktionsövervaka dessa. Då kan man dela upp samtliga enheter i grupper, samt lägga till användare inom enbart den gruppen. En annan viktig funktion som grupperna har är att det blir enklare att i framtiden administrera och fjärruppgradera enheterna, då man har delat in dom geografiskt.

![](_page_12_Figure_3.jpeg)

![](_page_13_Picture_0.jpeg)

### <span id="page-13-0"></span>Lägga till ny grupp

För att skapa grupper, klicka på Grupp i menyn till vänster, välj sedan "**Lägg till ny**".

![](_page_13_Picture_3.jpeg)

Lägg sedan till ett namn, kontrollera inställningarna och tryck på "Spara".

OBS: Ändra inte i fälten "Heartbeat saknas" utan att ha rådfrågat Careium Support.

![](_page_13_Picture_40.jpeg)

![](_page_14_Picture_0.jpeg)

### <span id="page-14-0"></span>Administrera grupper

När du har skapat en grupp fås ytterligare möjligheter till att administrera gruppen.

Dessa inställningar kommer man åt även i efterhand om det skulle önskas. Då väljer man "Sök/Redigera" i menyn till vänster.

Här kan man tilldela produkter (larmenheter) till gruppen och lägga till en händelsehanterare.

![](_page_14_Picture_81.jpeg)

### <span id="page-14-1"></span>Tilldela produkter till grupper

För att tilldela produkter till en grupp, klicka på "**Tilldela/Ta bort tilldelning**". Som namnet beskriver så kan man även ta bort tilldelning härifrån. De produkter som tillhör den aktuella gruppen visas i höger spalt.

De produkter som finns tillgängliga för tilldelning i hela organisationen finns i vänster spalt.

Enheterna visas med serienummer och **flyttas** enkelt genom att markera enhet/enheter och klicka på pilarna i mitten.

![](_page_14_Picture_82.jpeg)

![](_page_15_Picture_0.jpeg)

## <span id="page-15-0"></span>Lägga till händelsehanterare till grupp

När du har skapat en grupp fås ytterligare möjligheter till att administrera gruppen.

Dessa inställningar kommer man åt även i efterhand om det skulle önskas. Då väljer man "Sök/Redigera" i menyn till vänster.

Här kan man tilldela produkter (larmenheter) till gruppen och lägga till en händelsehanterare.

För att lägga till en händelsehanterare till aktuell grupp så klickar man på "**Lägg till**" i spalten "Händelsehanterare".

![](_page_15_Picture_45.jpeg)

![](_page_16_Picture_0.jpeg)

![](_page_16_Picture_80.jpeg)

Här skriver du ett namn på händelsehanteraren, exempel "Händelsehanterare för Norra Gruppen".

- 1. Välj hanteringstyp direkt eller samling. Skillnaden är att med Direkt så får man ett mail för varje händelse. Samling är det vi brukar rekommendera då alla händelser kommer samlade i ett mail på förutbestämt intervall.
- 2. Välj ocså intervall på hur ofta detta samlingsmail skall skickas.
- 3. Ange till vilken adress mailet skall skickas.
- 4. Ange vilka händelsetyper som skall ingå i mailet. Se kapitel "Hur det fungerar & Terminologi" för en närmre förklaring på vad dessa innebär.
- 5. Spara.

*OBS: Denna händelsehanterare länkar endast till aktuell grupp och produkter som är knutna med gruppen. För att lägga en händelsehanterare på hela kommunen, gå till kapitel "Händelsehanterare".*

![](_page_17_Picture_0.jpeg)

## <span id="page-17-0"></span>**Produkt**

### <span id="page-17-1"></span>Söka efter produkt

Under produkter så kan man söka efter larmenheter i i-care® online, men även administrera dessa.

Klickar man på Sök/Redigera så får man upp sökfilter. Här kan man filtrera och söka på allt från serienummer och namn till status och signalstyrka som enheten har. När man har klickat på sök så visas resultaten längst ner.

### A Produkt

- > Sök/Redigera
- > Tilldela/Ta bort tilldelning

![](_page_17_Picture_51.jpeg)

![](_page_18_Picture_0.jpeg)

Resultatvy, efter en utförd sökning. Du kan justera vilka kolumner som du vill visa/dölja i din vy genom att klicka på "**Kolumner**".

![](_page_18_Picture_37.jpeg)

### <span id="page-18-0"></span>Snabbsök

Man kan också göra en snabbsökning genom att bara ange serienumret i den lilla sökrutan som hittas längst upp till vänster.

![](_page_18_Picture_5.jpeg)

![](_page_19_Picture_0.jpeg)

### <span id="page-19-0"></span>Enhetsinformation & Funktioner

När man först klickar in på enheten så möts man av en del information. Nedan beskrivs endast den information som kommer vara direkt relevant för er.

![](_page_19_Picture_71.jpeg)

![](_page_19_Picture_72.jpeg)

![](_page_20_Picture_0.jpeg)

![](_page_20_Picture_83.jpeg)

![](_page_20_Picture_84.jpeg)

![](_page_20_Picture_85.jpeg)

![](_page_21_Picture_0.jpeg)

![](_page_21_Picture_63.jpeg)

![](_page_22_Picture_0.jpeg)

### <span id="page-22-0"></span>Tilldela/Ta bort tilldelning

Under produkt, så kan man även välja att tilldela flera produkter till grupper och även ta bort dessa.

![](_page_22_Picture_63.jpeg)

![](_page_22_Picture_64.jpeg)

Först väljs en grupp. (Kan man inte välja något här så måste man först skapa en grupp).

Därefter kan man välja om man vill filtrera och endast visa de enheter som är Aktiva eller Inaktiva. Man kan även välja Alla.

De produkter som är tillgängliga och inte redan har en grupptillhörighet finns i vänster spalt.

De produkter som redan är tilldelade till aktuell grupp finns i höger spalt.

Man flyttar enheterna genom att använda **pilarna** i mitten.

![](_page_23_Picture_0.jpeg)

## <span id="page-23-0"></span>**Händelsehanterare**

En händelsehanterare är en funktion som gör att det skickas mail till angiven adress som innehåller rapporter på enheter som behöver uppmärksammas eller på inkomna felmeddelanden/återställningar.

Då det är svårt att hålla koll på ICO konstant så är det starkt rekommenderat att man använder sig av denna funktion för att hålla sig underrättad.

### <span id="page-23-1"></span>Lägga till en händelsehanterare

![](_page_23_Picture_43.jpeg)

![](_page_24_Picture_0.jpeg)

- 1. Skriv ett valfritt namn på händelsehanteraren.
- 2. Välj hanteringstyp direkt eller samling. Med valet **Direkt** så får man ett mail för varje händelse. **Samling** innebär att händelserna kommer samlade i ett mail som skickas efter valfritt intervall. Har det inte hänt något under senaste intervallet så skickas inget mail.
- 3. Om alternativet "Samling" väljs, så också intervall på när detta samlingsmail skall skickas väljas.
- 4. Ange till vilken e-postadress mailet skall skickas.
- 5. Ange vilka händelsetyper som skall ingå i mailet. Se kapitel "Hur det fungerar & Terminologi" för en närmre förklaring på vad dessa innebär.
- 6. Spara.

### <span id="page-24-0"></span>Söka efter befintlig händelsehanterare

Om man skulle vilja redigera en existerande händelsehanterare eller justera inställningar så kan man använda sig av sökfunktionen. Resultat visas längst ner.

Under händelsehanterare i menyn till vänster, klicka på Sök/Redigera.

![](_page_24_Picture_94.jpeg)

![](_page_25_Picture_0.jpeg)

## <span id="page-25-0"></span>**Arbetskö**

Arbetskö är en logg där du kan söka på vilka arbeten användare gjort i ICO och på vilka enheter detta arbete blivit gjort samt status på arbetet.

![](_page_25_Picture_52.jpeg)

## <span id="page-25-1"></span>**Organisationsinställningar**

Dessa inställningar är åtkomliga för dig som har behörigheten "Organisations Administratör" i ICO. Här kan du ändra inställningar för hela organisationen.

![](_page_25_Picture_53.jpeg)

Om era användare i organisationen ska använda sig av tvåfaktors-baserad inloggningsmetod så skall fältet "Tvåfaktorsautentiering" vara inställt på "Aktiverad". Säkerställ i sådana fall att det finns ett telefonnummer kopplat till varje användare. Se kapitel "Användare & Roller".

![](_page_26_Picture_0.jpeg)

## <span id="page-26-0"></span>**Hur sätts organisationen upp i i-care® online?**

*Följande text är riktad till dig som är Organisations Administratör i i-care® online.* 

Nya system kan vara förvirrande och man vet som administratör inte riktigt var man ska börja. Detta kapitel är tänkt för att ge dig lite struktur så att det blir lättare att komma igång med ICO och lägga grunden för resten av organisationen.

Några frågor som först måste funderas på:

- Ska organisationen vara indelad i grupper?
- Vem ska ha ansvaret för att hålla koll på funktionsövervakningen, samt åtgärda eventuella fel?

Om ni önskar att dela in enheter och användare i grupper så rekommenderas det att man börjar här.

Skapa de grupper som ni önskar.

#### **Följ kapitel "[Grupper](#page-12-0)"**

Nästa steg är att skapa användare till resterande behörig personal. Viktigt att tänka på är att all personal inte ska ha samma behörigheter, se mer om roller och hur man skapar användare nedan.

#### **Följ kapitel "[Användare](#page-10-0)"**

Det sista steget är att kontrollera flödet, det är alltid bra om den som är kommunens huvudadministratör är väl införstådd i hur allt fungerar. Gör en programmering och lär känna programmet.

#### **Följ kapitel "[Programmera ett larm](#page-27-0)"**

![](_page_26_Figure_14.jpeg)

![](_page_27_Picture_0.jpeg)

## <span id="page-27-0"></span>**Hur Aktiverar & Programmerar jag ett larm?**

Nedan går vi steg för steg igenom hur man aktiverar & programmerar ett larm. OBS: Om ni programmerar larmet mot Careium Larmcentral så är det viktigt att kunden registreras i Webaccess före programmering i i-care® online.

### <span id="page-27-1"></span>Aktivera enhet

#### **1. Förberedelse**

Koppla in strömkontakt och sätt i gång enheten. Sök sedan upp enhetens serienummer i ICO.

#### **2. Sök efter enhet**

Sök efter enhet via serienummer i rutan "snabbsök".

#### **3. Aktivera produkt**

När du har klickat in dig på aktuell enhet/produkt, så kan du klicka på knappen "Aktivera produkt" längst ner.

![](_page_27_Picture_10.jpeg)

0 Aktivera Produkt Innan programmering, måste produkten aktiveras

### **4a. Skriv in kunduppgifter (Äldre arbetssätt)**

Fälten Larm-ID och MSISDN kan lämnas tomma.

Mer kan fylllas i för att underlätta senare sökningar och kategoriseringar, exempel Namn och Adress. Klicka sedan på spara.

![](_page_27_Picture_109.jpeg)

![](_page_28_Picture_0.jpeg)

![](_page_28_Picture_37.jpeg)

#### **4b. Skriv in kunduppgifter (Nytt arbetssätt)**

Fälten Larm-ID och MSISDN kan lämnas tomma. Välj vilken grupp kunden skall tillhöra (om sådan finns) och därefter vilken programmeringsmall som skall användas till enheten.

### **5. Vänta på status "Online".**

Vänta på att enheten kopplas upp och visar en grön bricka med texten "Online". Om inget händer efter 3 minuter, testa att uppdatera webbläsaren.

![](_page_28_Picture_38.jpeg)

![](_page_29_Picture_0.jpeg)

### **6. Programmera med mall**

Om du redan har valt programmeringsmall i steg 4b, så kan du generellt bortse från detta steg. Du behöver dock utföra samma kontroll på att programmeringen blivit genomförd, se "**Kontrollera utfört arbete/programmering**" på nästa sida.

Om enheterna inte kommer förprogrammerade av Careium, så behöver ett steg till göras.

Är ni osäkra på om enheterna är förprogrammerade eller inte så kan ni vända er till er kontaktperson hos Careium alternativt kontakta Careium Support.

### Programmera med mall

<span id="page-29-0"></span>Klicka på ikonen "Programmera med mall".

Programmera med mall

Det brukar oftast finnas en mall för organisationen, skulle det finnas två mallar så ser man skillnaden för vilken man ska använda genom namnet. Antingen så står det "GSM" eller "GSM+IP" och detta beroende på om aktuell enhet ska kommunicera via simkortet "GSM" eller både simkort och internetanslutning "GSM+IP".

![](_page_29_Picture_92.jpeg)

<span id="page-29-1"></span>Klicka på spara!

![](_page_30_Picture_0.jpeg)

### Kontrollera utfört arbete/programmering

![](_page_30_Picture_96.jpeg)

För att kontrollera om arbetet lyckats, gå till "Arbetskö" och kontrollera fullständig status.

![](_page_30_Picture_97.jpeg)

### **OBS!**

Viktigt att invänta arbetsstatus "Inga arbeten i kö" efter arbete/programmering (enligt bild ovan). Om enheten stängs av eller om ett provlarm utförs innan arbetet är färdigt kan det resultera i urläsning av tillbehör/sändare vid ett senare tillfälle, när arbetet automatiskt återupptas.

## <span id="page-30-0"></span>**Hur läser jag av eller redigerar ett larm?**

Nedan går vi steg för steg igenom hur man läser av eller redigerar ett larm. Detta för att exempelvis läsa in ett nytt tillbehör på distans eller att höja volymen i larmenheten.

Observera att enheten måste vara i gång, få strömförsörjning via nät och ha täckning för att detta skall fungera.

![](_page_30_Picture_10.jpeg)

*OBS: Att redigera ett larm innebär att man skickar ett arbete till enheten när man gör förändringar i inställningarna. Det är därför viktigt att man följer samma [kontroll-procedur](#page-29-1) som vid programmering efter utförd redigering av ett larm.*

![](_page_31_Picture_0.jpeg)

### **Sök efter enhet**

Sök efter enhet via serienummer i rutan "snabbsök".

![](_page_31_Picture_109.jpeg)

#### **Läs/redigera produkt**

När du har klickat in dig på aktuell enhet/produkt, så kan du klicka på knappen "Läs/Redigera produkt" längst ner.

![](_page_31_Picture_6.jpeg)

När enheten har lästs in så fås möjligheten att korrigera inställningar. OBS: Var försiktig med att korrigera de inställningar där du inte vet vad konsekvensen blir.

### <span id="page-31-0"></span>Ändra volym i enhet

![](_page_31_Picture_110.jpeg)

- 2. Bocka i rutan "Högtalarvolym/Speaker Volume"
- 3. Ändra volym i det högra fältet.

![](_page_31_Picture_111.jpeg)

OBS: På enheten Eliza så ändras volymen genom att ange ett värde mellan 1-100 som representerar ljudvolymen i procent.

#### 4. Spara!

<span id="page-31-1"></span>![](_page_31_Picture_15.jpeg)

*OBS: Att redigera ett larm innebär att man skickar ett arbete till enheten när man gör förändringar i inställningarna. Det är därför viktigt att man följer samma [kontroll-procedur](#page-29-1) som vid programmering efter utförd redigering av ett larm.*

![](_page_31_Picture_112.jpeg)

## Lägga till larmsändare/givare/tillbehör

1. Klicka på "Larmgivare"

![](_page_32_Picture_0.jpeg)

### 2. Bocka i rutan "Larmsändare/Radio Trigger"

![](_page_32_Picture_147.jpeg)

Tag det fält som är ledigt.

- 3. Klicka på knappen "Redigera".
- 4. Välj vilket tillbehör som skall kopplas in.

Enzo = Larmknapp som vanligtvis medföljer i kartong. mBox = Dörrlarm, Larmmatta, Rörelselarm Smoke = Röklarm

- 5. Ange tillbehörets serienummer (S/N).
- 6. Välj Testlarm = JA Detta betyder att tillbehöret skall utföra regelbundna tester mot enhet.
- 7. **Om** tillbehöret bara ska fungera under specifika timmar på dygnet, fyll i när tillbehöret skall vara aktivt. 0000-0000 = Dygnet runt.

Exempel: Dörrlarm som bara ska fungera på natten, då kan en tid sättas för 2100 - 0700. Detta innebär att tillbehöret endast

kommer att skicka larm inom angiven tid.

- 8. Klicka på "Spara"
- 9. Klicka på "Spara" igen.

## <span id="page-32-0"></span>Ta bort larmsändare/givare/tillbehör

Var noggrann med att du tar bort rätt enhet.

Konsekvensen innebär att tillbehöret inte längre kan skicka signaler till enheten.

![](_page_32_Picture_148.jpeg)

![](_page_33_Picture_0.jpeg)

### 1. Klicka på fliken "Larmgivare".

![](_page_33_Picture_44.jpeg)

![](_page_33_Picture_3.jpeg)

*OBS: Att redigera ett larm innebär att man skickar ett arbete till enheten när man gör förändringar i inställningarna. Det är därför viktigt att man följer samma [kontroll-procedur](#page-29-1) som vid programmering efter utförd redigering av ett larm.*

![](_page_34_Picture_0.jpeg)

## <span id="page-34-0"></span>**Hur deaktiverar eller pausar jag ett larm?**

Om larmet skall byta ägare så behöver man deaktivera larmen innan man kan använda det igen.

Skulle man i stället behöva pausa funktionsövervakningen av larmet (för att undvika onödiga felmeddelanden) kan detta också göras om larmet exempelvis ligger på kontoret och väntar på att installeras.

### <span id="page-34-1"></span>Deaktivera larm

- 1. Sök efter enhet.
- 2. Välj "Deaktivera enhet".

![](_page_34_Picture_7.jpeg)

### Observera att samtliga tillbehör inte läses ur i detta steg.

Om man har funktionen aktiverad i sin mall, så läses tillbehören ur nästa gång man väljer "[programmera med mall](#page-29-0)".

### <span id="page-34-2"></span>Pausa larm

- 1. Sök efter enhet.
- 2. Välj "Pausa larm"

![](_page_34_Picture_13.jpeg)

Funktionsövervakningen kommer nu att upphöra. Det är viktigt att "Återta" produkten innan användning.